## EACH

## How to add a new week/topic to a course?

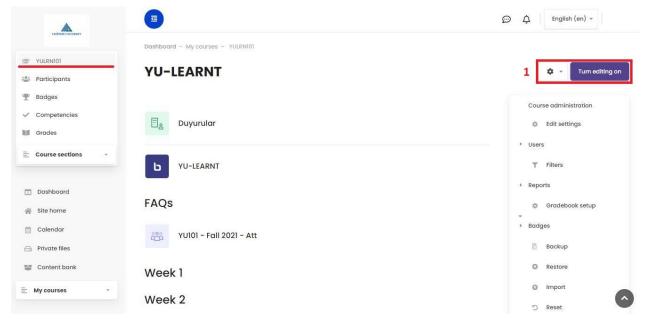

(x)=510x

1- After selecting the specific course from the left column and accessing to the main page of the course, click the "Turn Editing On" button on the right.

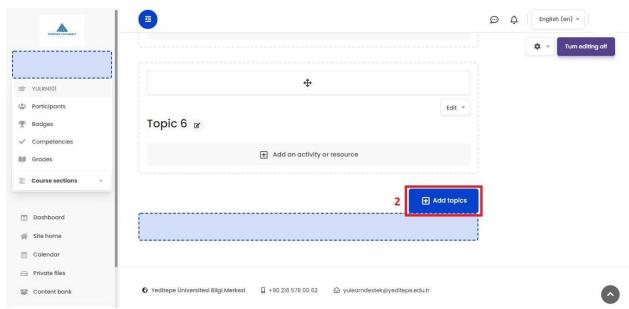

2- Go to the bottom of the page and click on the "Add Topics" button.

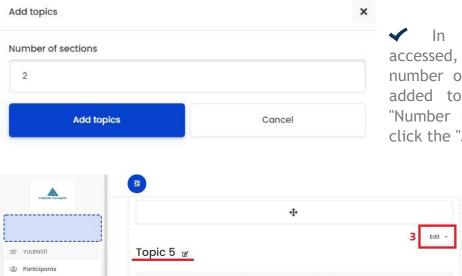

✓ In the page that you accessed, you should write the number of weeks/topics to be added to the course in the "Number of sections" box and click the "Add topics" button.

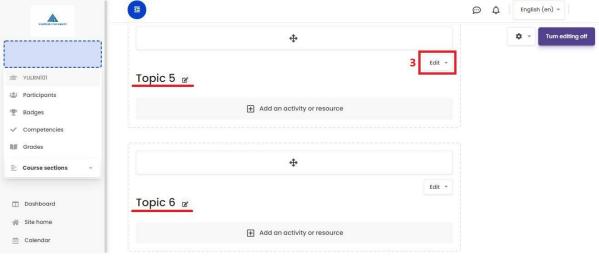

3- As you see, the new weeks/topics are now on the main page of the course. When you click the "Edit" button on the top right you will see editing options there:

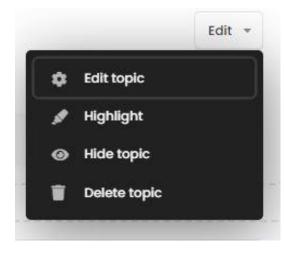

- You can edit information such as title and summary if you click the "Edit Topic" button.
- ✓ You can highlight the specific week/topic from the "Highlight" section (Like midterm or homework week)
- You can hide the specific week/topic from the "Hide Topic" section and make it invisible to students (You can use this feature for the weeks that you created the content before but will make access for students later)
- ✓ You can delete the week completely by clicking the "Delete Topic" section (Please remember that all content/event/resources to the related week will be deleted when you delete the week)